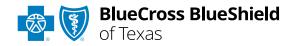

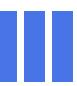

# Message This Payer User Guide

Information in this user guide is not applicable to BlueCard® (out-of-area),

Texas Medicaid, or Medicare Advantage claims.

# Message This Payer allows providers to send secure messages to Blue Cross and Blue Shield of Texas (BCBSTX) for claim management questions and follow along with the conversation history. Once a message is submitted to BCBSTX, you will receive a response in the Messaging que on the Availity® Essentials homepage.

Message This Payer is accessible to existing Availity Administrators and users assigned the <u>Claim Status</u> and <u>Messaging App</u> roles in Availity.

#### Not registered with Availity Essentials?

Complete the online guided registration process today via Availity, at no cost.

March 2024

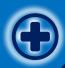

## Message This Payer User Guide Topics

The following instructions show how users' access Message This Payer via Availity Essentials and how Availity Administrators and/or users will add providers information to your organization's account.

# Step 1

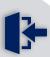

- Login to <u>Availity</u><u>Essentials</u>
- Setup Availity Manage
   My Organization to
   submit claim status
   requests

## Step 2

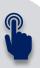

- Access Message This
   Payer via Availity
   Essentials
- Message This Payer submission

# Step 3

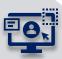

- Access the Message
   Queue to monitor and review responses
- Support for using the Message This Payer

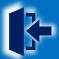

#### Step 1: Availity Login & MMO Setup

- Assigned users can access this tool by following the instructions below:
  - Go to Availity
  - Select Availity Essentials Login
  - Enter User ID and Password
  - Select Log in

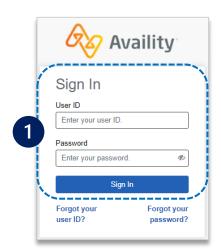

2 Select Manage My
Organization from My
Account Dashboard on the
Availity homepage

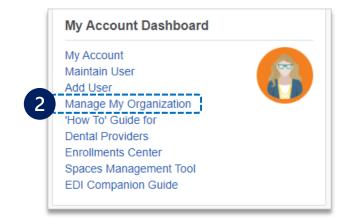

Within Manage My
Organization, select
Manage Providers,
then Add Provider(s)

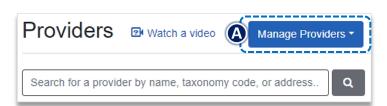

Select the Tax ID Type: Add Provider ▶ **EIN** – Employee **Identification Number** LET'S FIND YOUR PROVIDER Fields marked with an asterisk \* are required. ► SSN – Social Security \* Tax ID Type Number EIN - Employee Identification Number ~ Enter the Tax ID and \* Tax ID **NPI** number Enter Tax ID Select Find Provider \* National Provider ID (NPI) This is an atypical provider and does not provide health care, as defined under HIPAA regulations. (Examples include: taxi services, respite services, home and vehicle modifications for those with disabilities Do you need to add many providers to this organization? Upload up to 500 at once via a spreadsheet upload. Find Provider

#### **Quick Tips:**

3

- → If you have multiple providers to add to your organization, select "Upload up to 500 at once via spreadsheet upload."
- → For more details, refer to the <u>Manage My Organization User Guide</u> published in the <u>Provider Tools section</u> of our website.
- $\rightarrow$  If you do not have access, contact our organization's administrator to request.

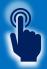

#### Step 2: Access Message This Payer

- 1
- Select Claims & Payments from the navigation menu
- Select Claim Status

**Note:** Contact your Availity administrators if the **Claim Status** tool is not listed in the **Claims & Payments** menu.

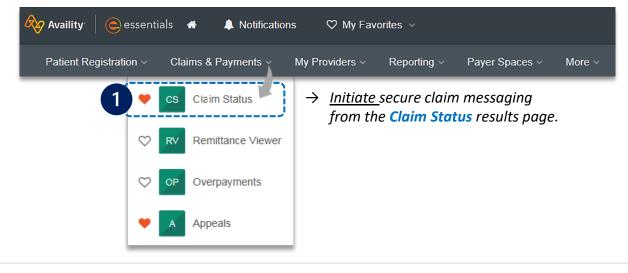

#### 2

#### Check claim status by following the steps below:

- Choose the Organization
- Select BCBSTX from the Payer drop-down list
- Use the Member or Claim Number search options to obtain enhanced claim status

#### **Quick Tip:**

→ Refer to the <u>Claim Status Tool User Guide</u> to learn more about obtaining detailed claim status via Availity.

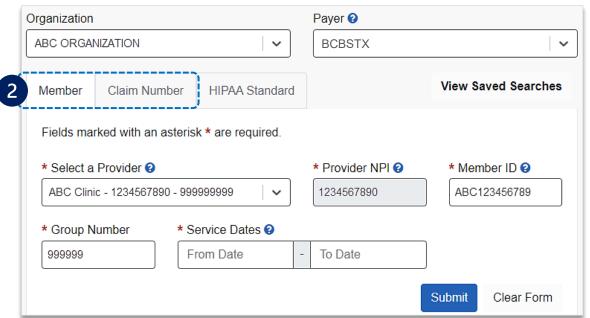

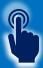

# Step 2: Message This Payer

On the claim status response screen, select Message This Payer to initiate a conversation with BCBSTX

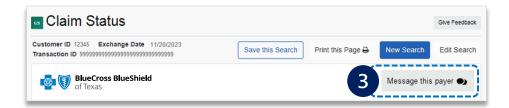

A Select the appropriate claim inquiry reason from the drop-down listing

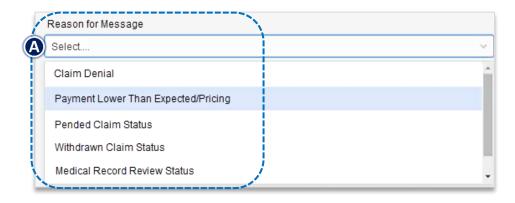

4 Enter detailed rationale for the claim inquiry and select Send

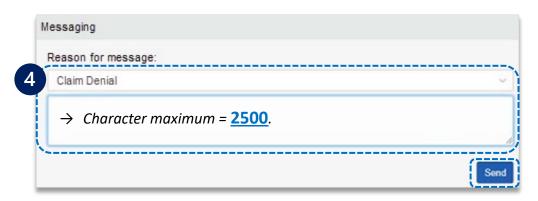

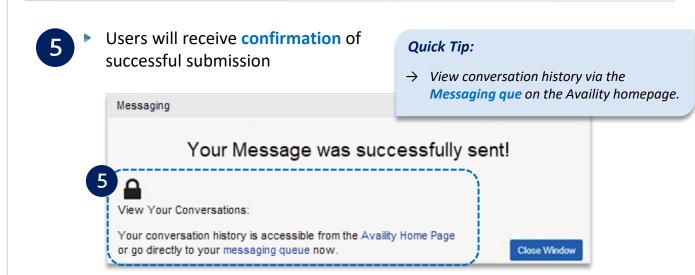

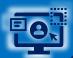

## Step 3: Access the Message Queue Monitor & Review Response

- Access the **Messaging que** on the Availity homepage to monitor and follow the conversation history.
  - View messages in different statuses:
    - Unread applies the filter of My Unread Conversations Only (Administrator only)
    - Pended applies to filters of New, Open, and Reopened
    - Recently Resolved applies to filter of My Unread Conversations Only (Administrators can only access)

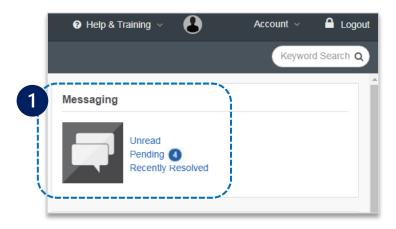

#### **Quick Tips:**

- → Filter to locate conversations.
- → Only Availity Administrators have access to the My Conversations and Summaries tabs.
- → General users can only see assigned conversations.

- Conversations display on the left-hand side of the page as cards.
  - The status bar on the left side of the card indicate the status by color:
    - Blue = New (Unread) Message
    - Yellow = Currently Unassigned
    - **Green** = Active and Open
    - Gray = Resolved

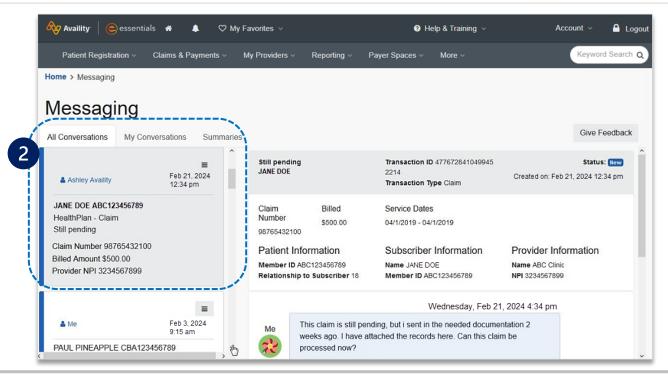

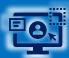

#### Step 3: Access the Message Queue Monitor & Review Response (continued)

- Click the card you wish to review
  - Review response from BCBSTX
  - Reopen and Send, if necessary

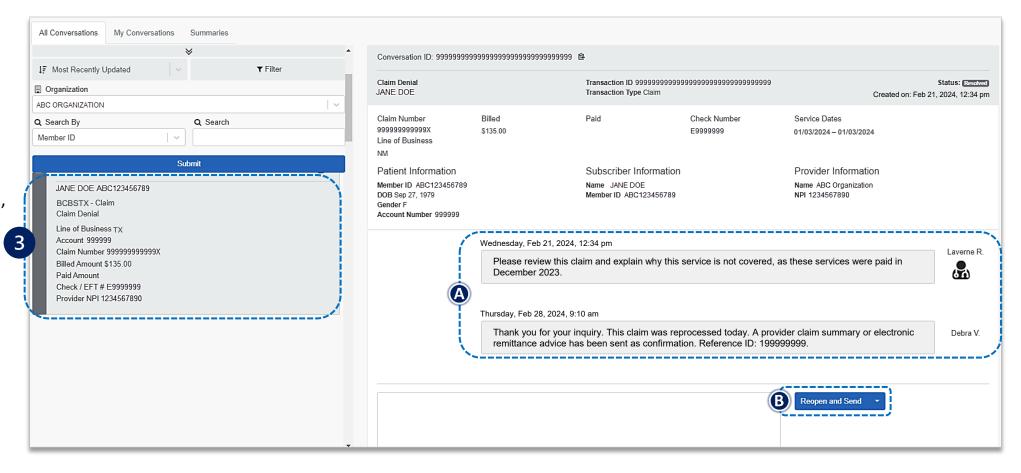

Have questions or need additional education?

**Education or training,** contact <u>BCBSTX Provider Education Consultants</u>

Be sure to include your name, direct contact information & Tax ID and/or billing NPI.

Technical Availity support, contact Availity Client Services at 800-282-4548

Availity is a trademark of Availity, LLC, a separate company that operates a health information network to provide electronic information exchange services to medical professionals. Availity provides administrative services to BCBSTX. BCBSTX makes no endorsement, representations or warranties regarding third party vendors and the products and services they offer.

The information provided in this user guide is proprietary and confidential information of BCBSTX pursuant of Provider's BCBSTX participation agreements. This information is not to be distrusted or shared with unauthorized individuals without the express approval of BCBSTX.

Information provided by Blue Cross and Blue Shield of Texas is for informational and educational purposes only and is not a substitute for the independent medical judgment of a physician or other health care provider, nor is the information presented intended to replace or supersede any requirements set forth in your contract with BCBSTX. Any samples in this presentation are for illustrative and/or educational purposes only and should not be relied on in determining how a specific Provider will be reimbursed. In the event of a conflict between the information in this presentation and your contract, your contract, your contract will control.